## Arapahoe High School Instructions for Online Course Requests 2019 - 2020

Students who will be Freshmen in 2019-20 will complete online course requests.

1. Students should go to the LPS Campus Portal Site (note that the URL begins with https, not http).

## https://campus.lps.k12.co.us/campus/portal/littleton.jsp

2. Log in to the portal site. Students will log into the Campus portal by clicking on the button titled "Student Login- Use LPS email and password". The student password is now the same as the password used to access your school Email. Enter and then click Sign In.

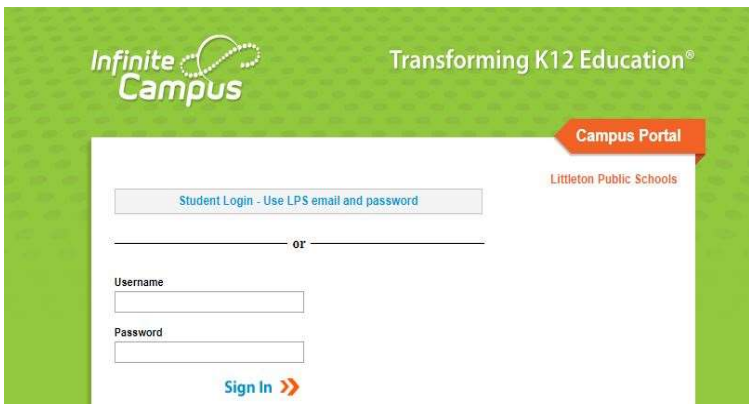

3. On the left-hand side of the portal window, click on the link titled Course Registration: 19-20 Arapahoe High School.

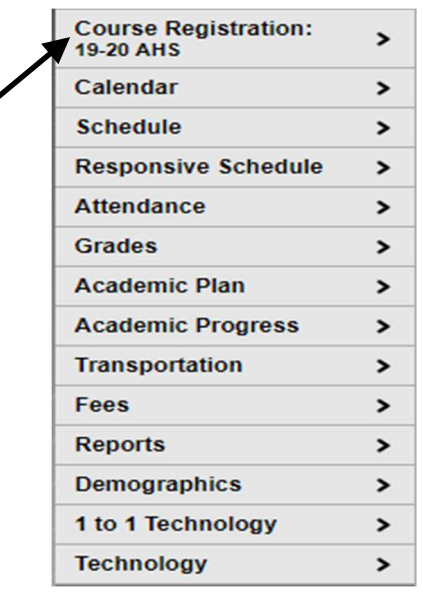

4. This will take you to the course request screen. You should see a list of Required Courses on the left side of the screen. These are courses that all freshmen students must take (such as English, Math, Science, Social Studies, etc.). These have been entered for you by AHS and cannot be changed by by you changed online.

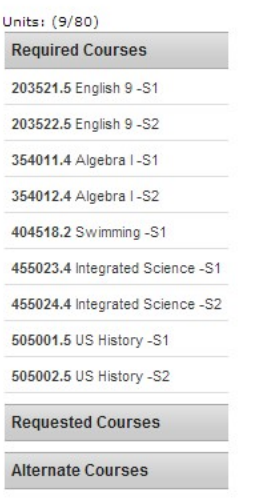

5. Now you should begin entering your course requests. Please make sure you enter all the courses selected on the front and back sides of your registration card. For year-long classes, please enter both  $1<sup>st</sup>$  and  $2<sup>nd</sup>$  semester course numbers.

Click on Course Search.

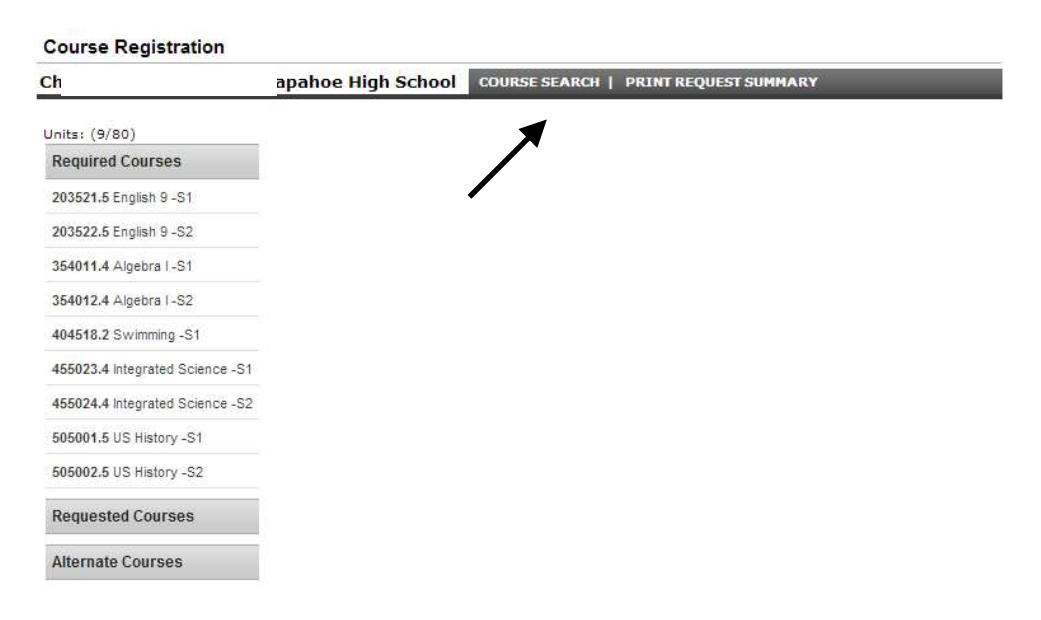

6. In the Course Number box, enter the course number you would like to request and click Go. (You do not need to enter anything in the Course Name box.)

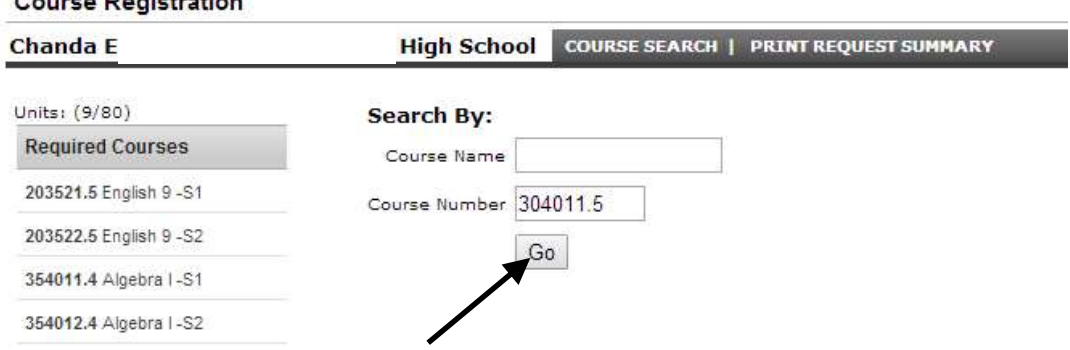

7. You should now see the course that matches the course number you entered. Click on the course once.

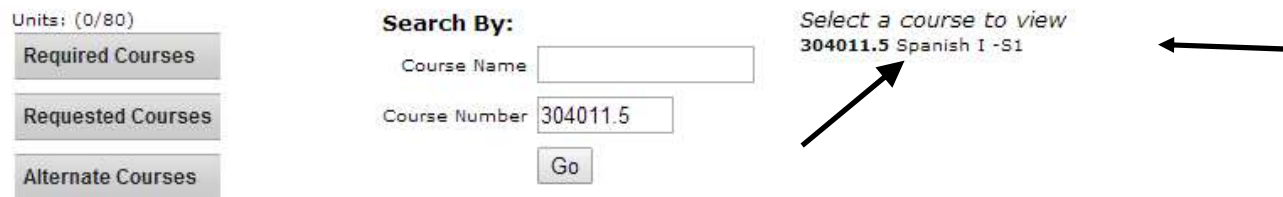

8. Click on Request This Course. Once you click on Request This Course, the course should appear in the Requested Courses section on the left. (Note: Your course requests should be listed in order of preference on your registration card. However, it does NOT matter which order you enter the Course Requests in the computer. The computer will try to optimize your schedule based on all the electives you enter, but your counselor will look at the order you've entered the electives if the computer can't fill your schedule.)

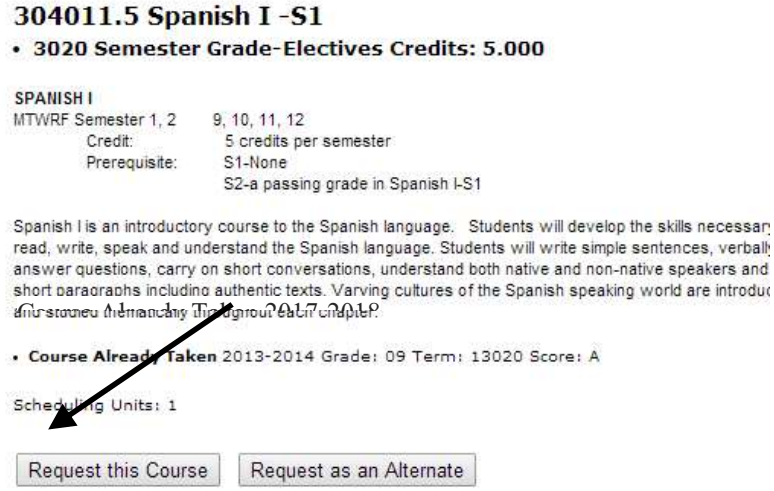

**9.** If you request a

 $\theta$  and  $\theta$  is a positive definition.

course and then change your mind, you can drop the request. Click the course in the Requested Courses section. Then click the Drop This Request button to drop the course.

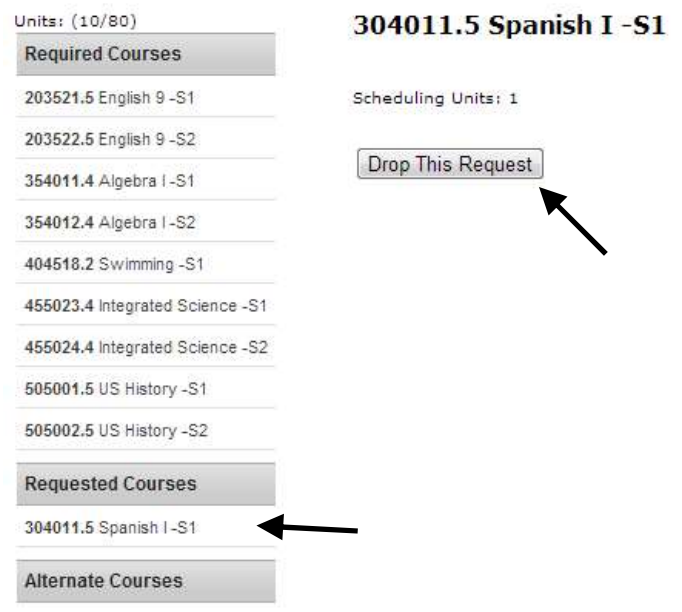

10. Repeat steps 5-9 for all of your **Course Requests**. Please make sure you have entered all the courses you selected on the front and back sides of your registration card, including both 1<sup>st</sup> and 2<sup>nd</sup> semester course numbers for year-long classes. Every effort will be made to create your schedule using these electives; therefore, it is important to fill out your elective choices completely. Otherwise, alternate electives will be selected for you.

11. Once you have completed all of your Course Requests, you are finished. (Please ignore the Units: (xx/80) at the top). Click the Sign Out button at the top right.

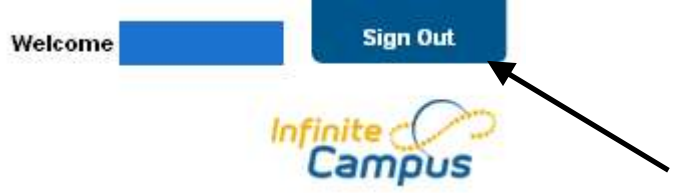